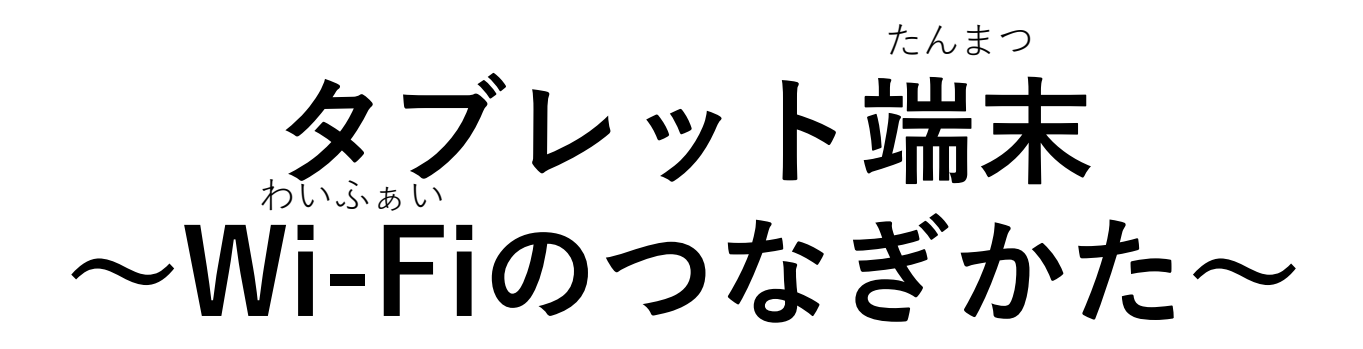

大阪狭山市教育委員会

1

• Wi-Fiにつなぐ設定① わいふぁい ・ せってい

**Wi-Fiルーターをつかう場合** わいふぁい ちょうしょう しょうしょう ばあい

自宅などにある つなぎたいWi-Fiルーターに書いている じたく かいしょう かいふぁい かいしょう

・SSID(またはネットワークなど) ・パスワード(またはパスキー、暗号化キーなど) えすえすあいでぃー あんごうか

を確認してください。 かくにん

**自宅などにあるWi-Fiルーターの例** ・必要な情報は、本体の横側に 書いてあることが多いです。 じたく わいふぁい れい ひつよう じょうほう ほんたい よこがわ か ようしょうおお

※詳細は契約された事業者にご確認ください。 しょうさい けいやく じぎょうしゃ かくにん

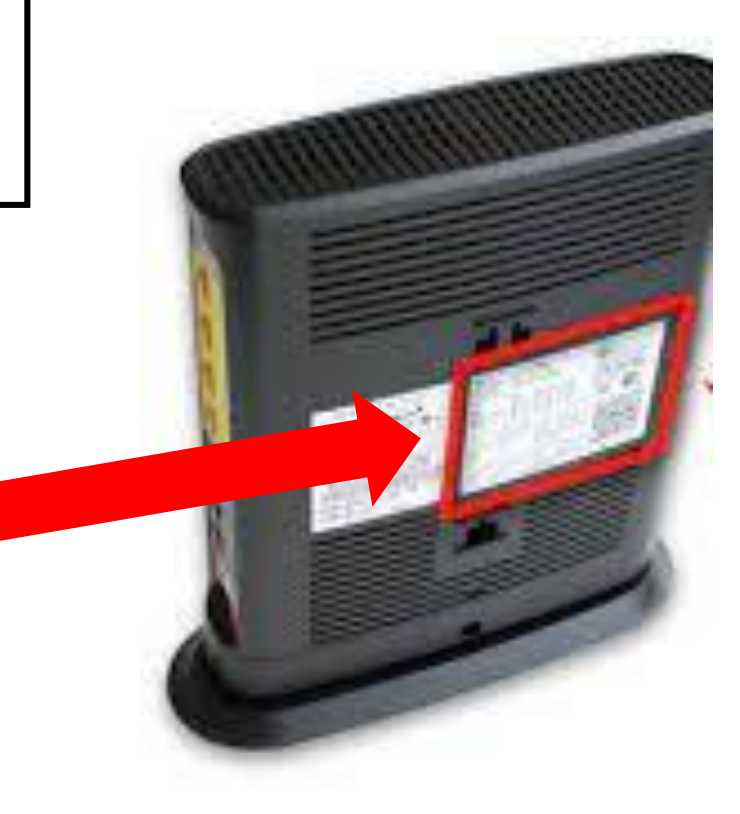

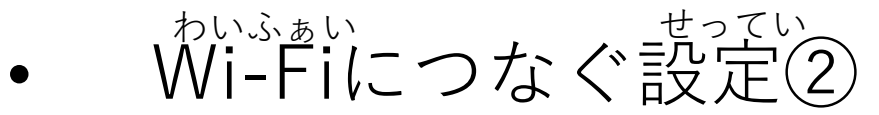

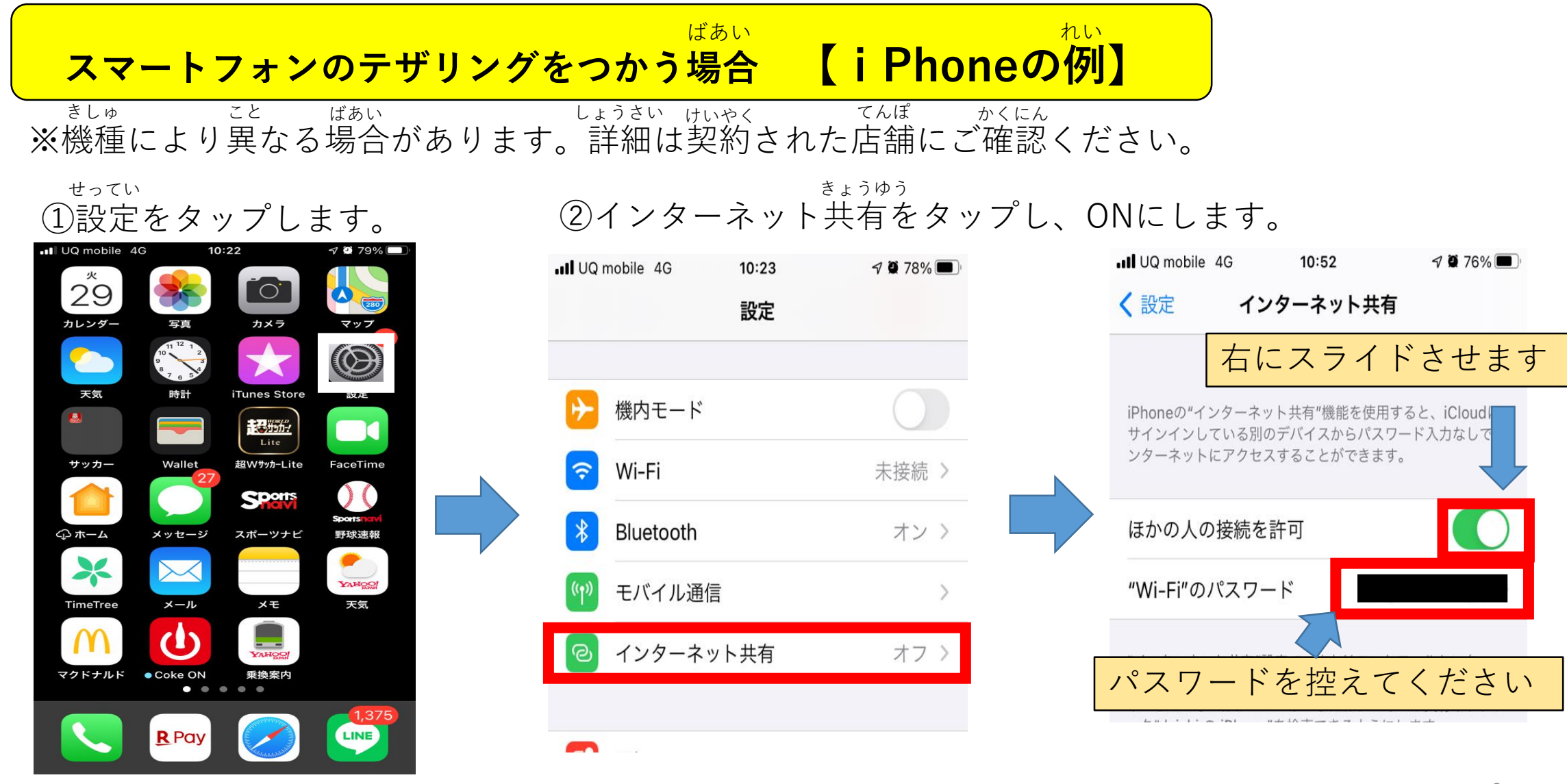

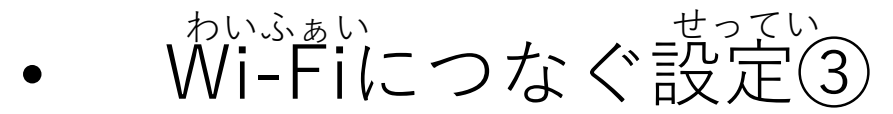

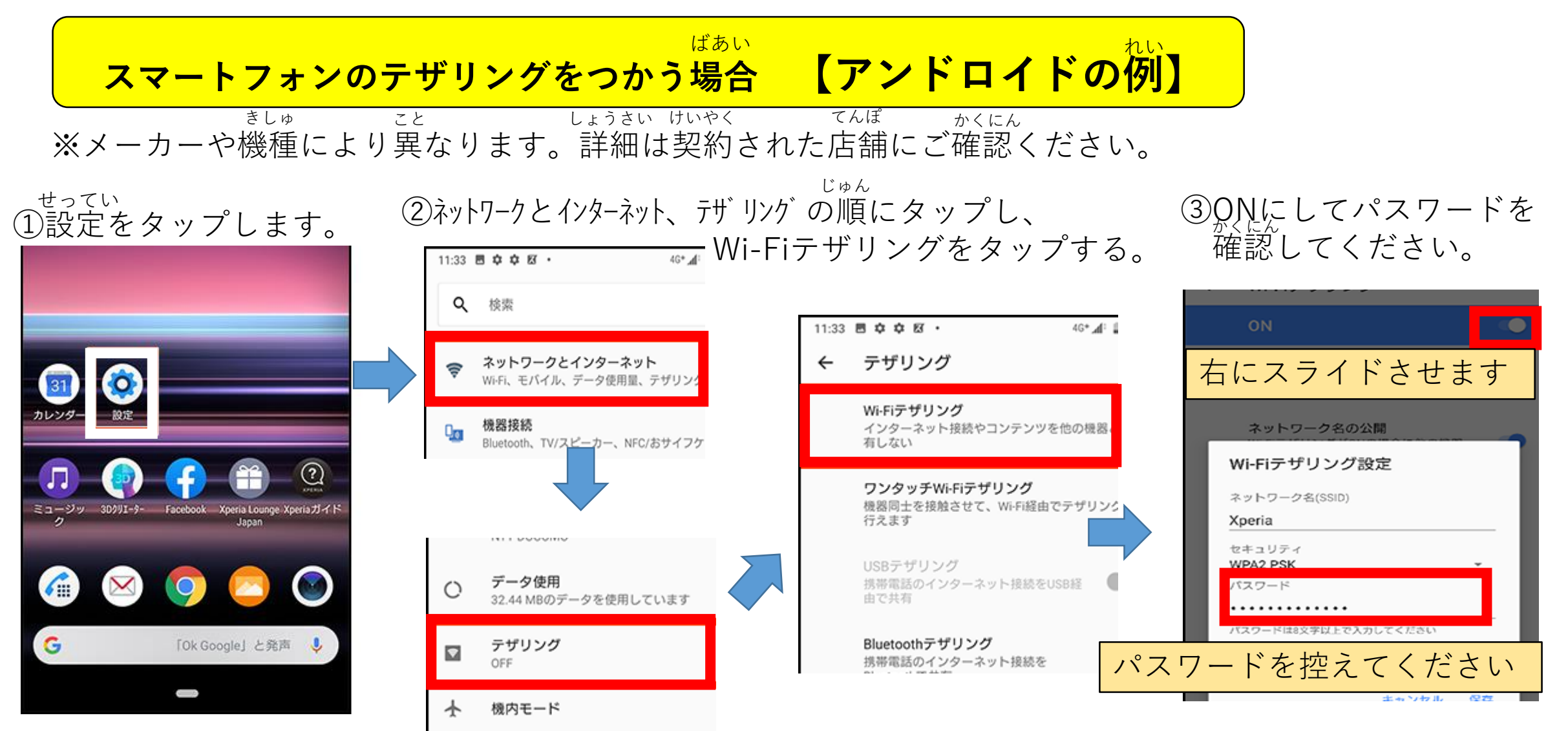

• Wi-Fiにつなぐ設定4 わいふぁい せってい

## デスクトップ画面で、右下にある (地球のようなマーク)をクリックします。 がめん みぎした ちきゅう

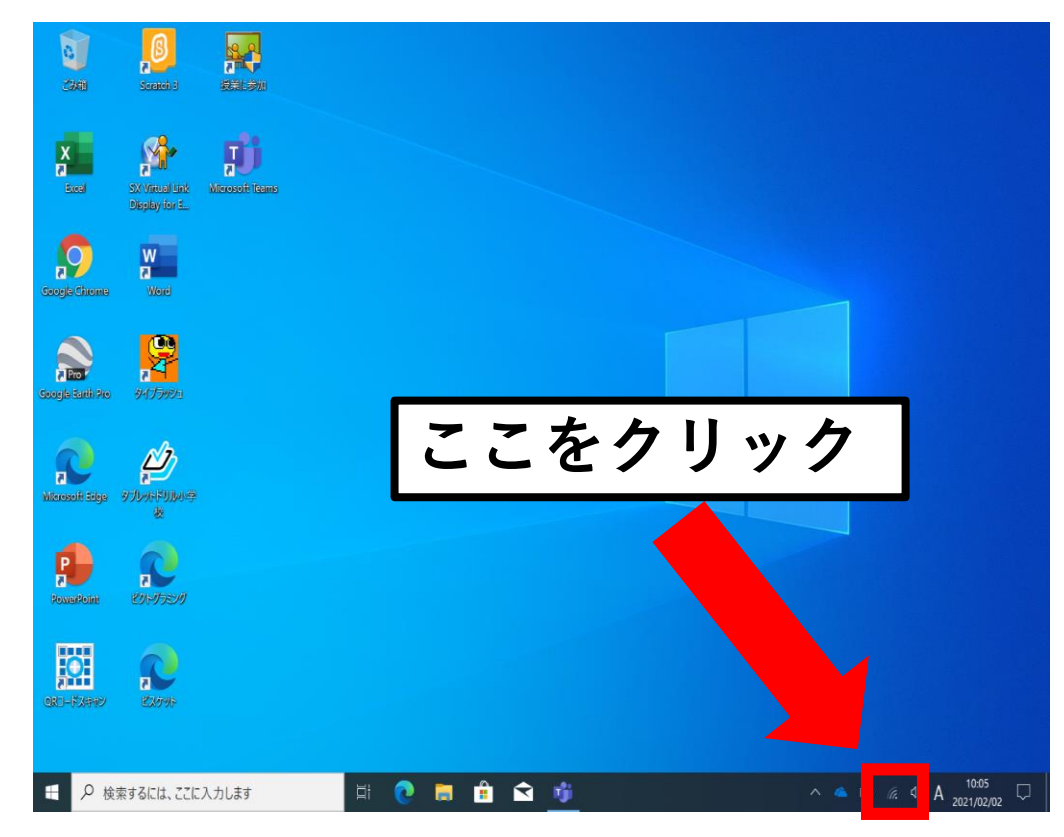

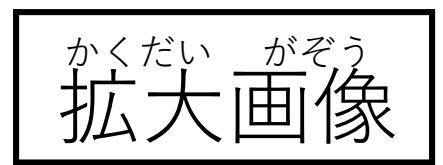

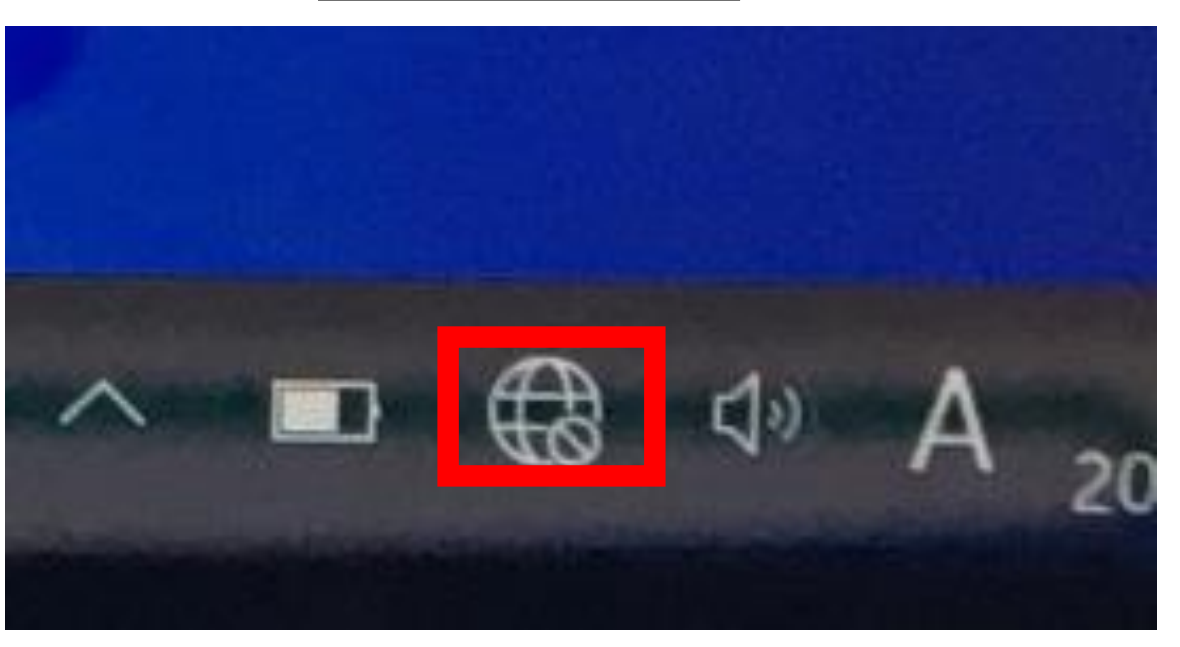

• Wi-Fiにつなぐ設定⑤ わいふぁい しょうてい

つなぎたいSSID(8ページで確認したもの・ スマートフォンの場合はスマートフォン名 「〇〇のiPhone」など)を選び、 - 「接続」をクリックします。 えすえすあいでぃー かくにん めい

「ネットワークの要件をチェックして います」と表示されるので、しばらく お待ちください。 ようけん ひょうじ ま

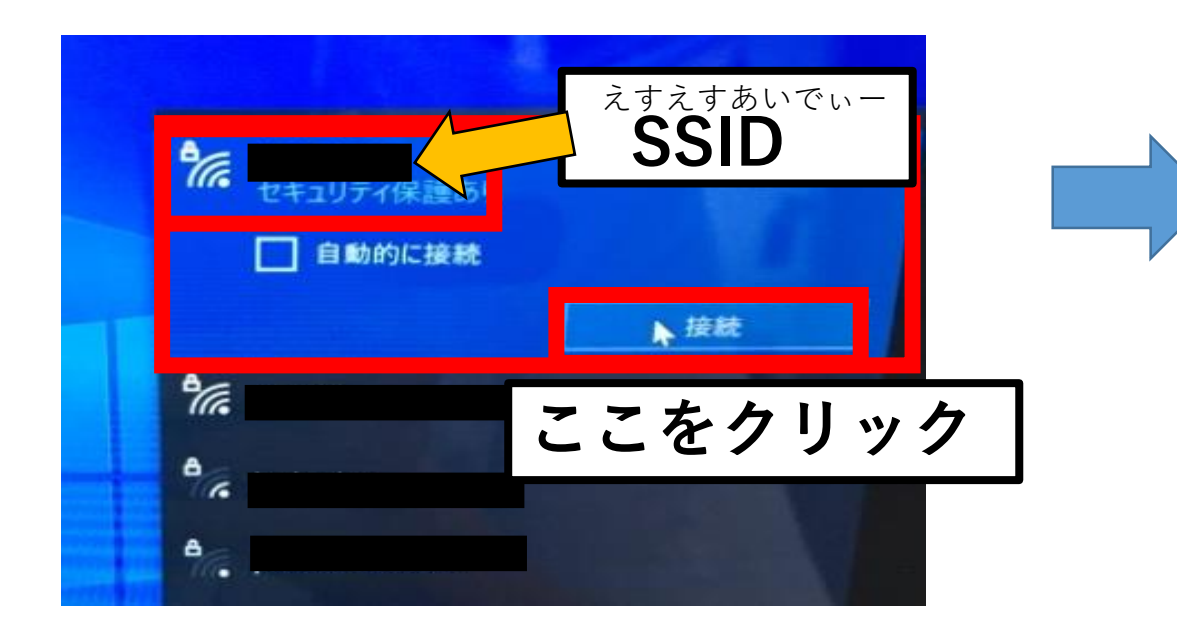

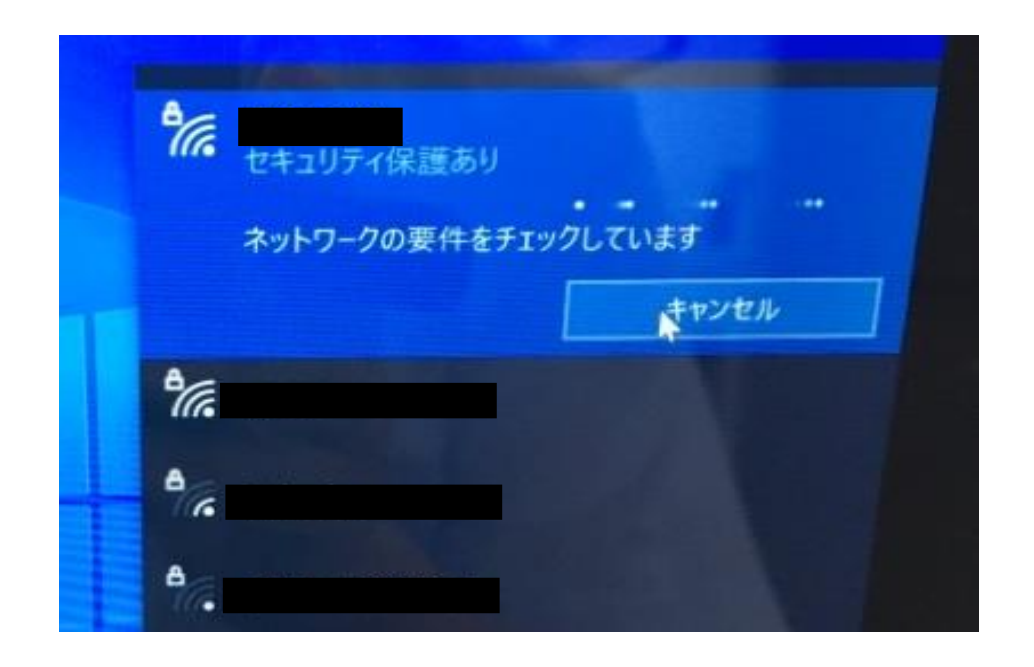

• Wi-Fiにつなぐ設定6 わいふぁい せってい

「ネットワークセキュリティキーの入力」 と表示されるので、パスワード(9ページ ー<sub>がくにん</sub><br>で確認したもの)を入力します。 にゅうりょく ひょうじ

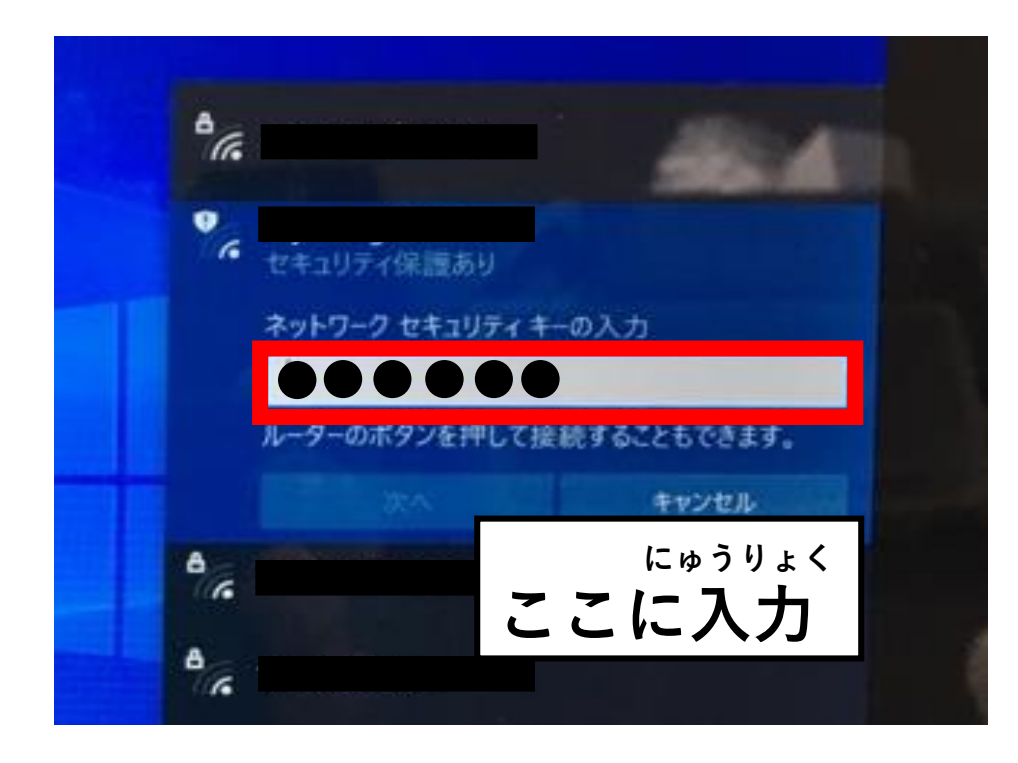

「このネットワーク上の他のPCやデバ イスが、このPCを検出できるようにし ますか?」と装示されたときは、「い いえ」をクリックします。 じょう ほか ぱそこん ぱそこん けんしゅう

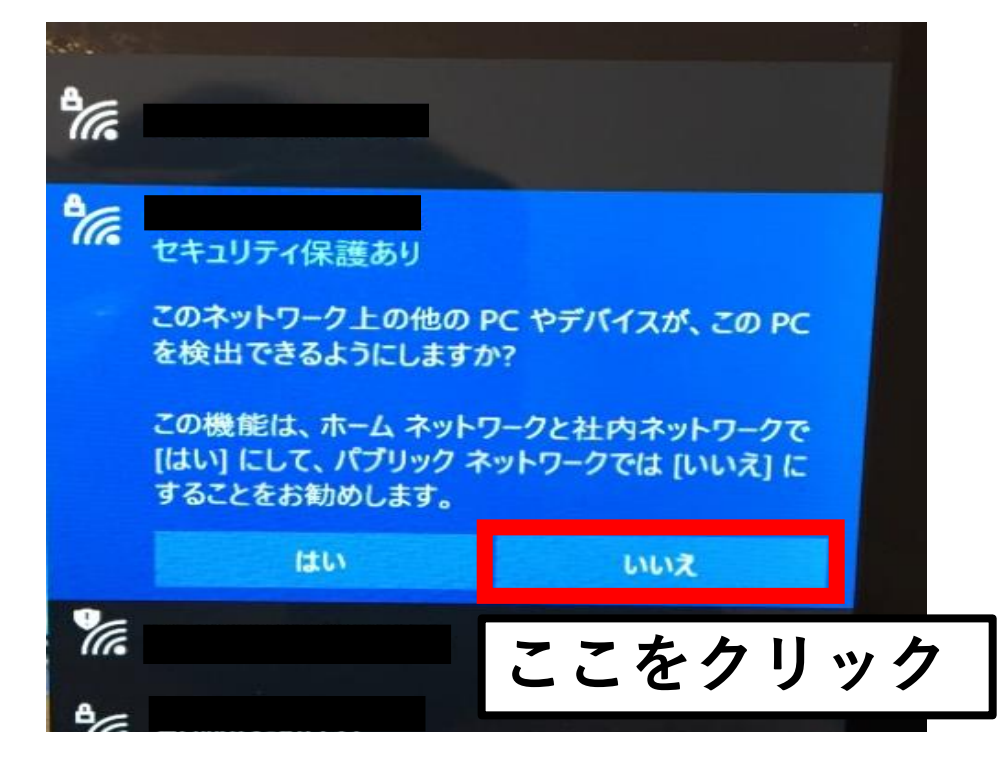

• Wi-Fiにつなぐ設定⑦ わいふぁい せってい

## SSIDの下に「接続済み」と表示され、デスクトップ右下に G マークが 出ていればWi-Fiの接続が完了しています。 わいふぁい えすえすあいでぃー せつぞくず ひょうじ で さんかい せつぞく かんりょう みぎした

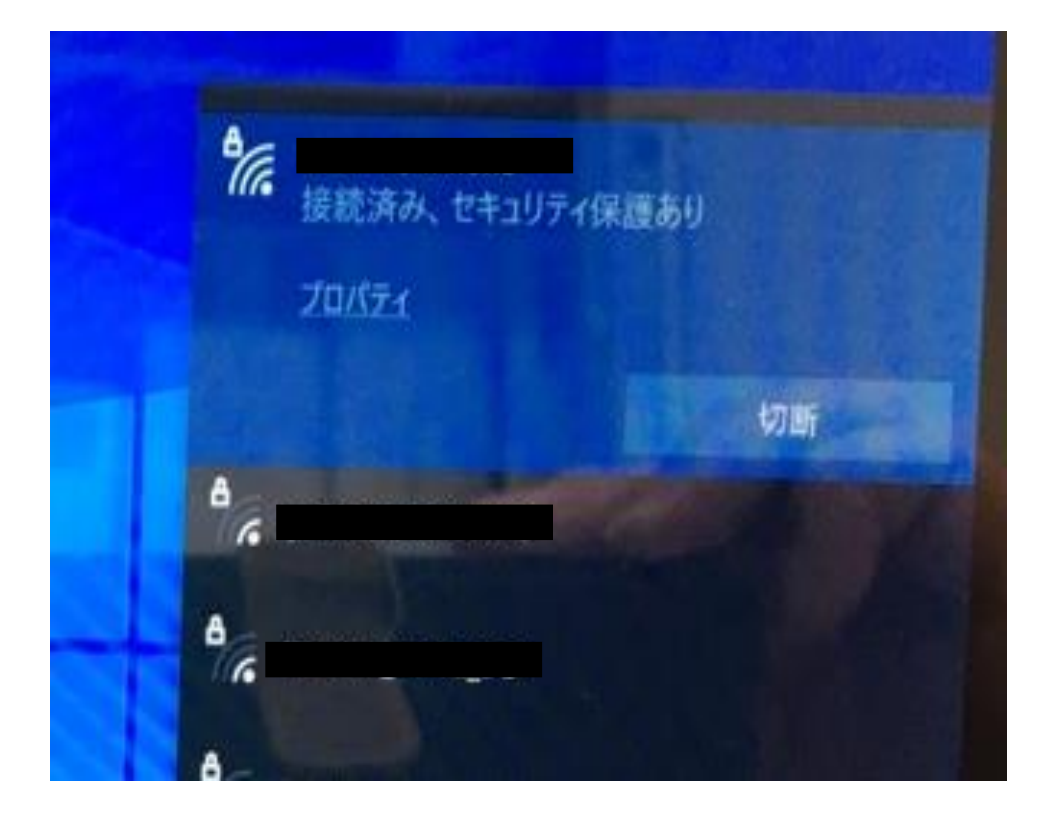

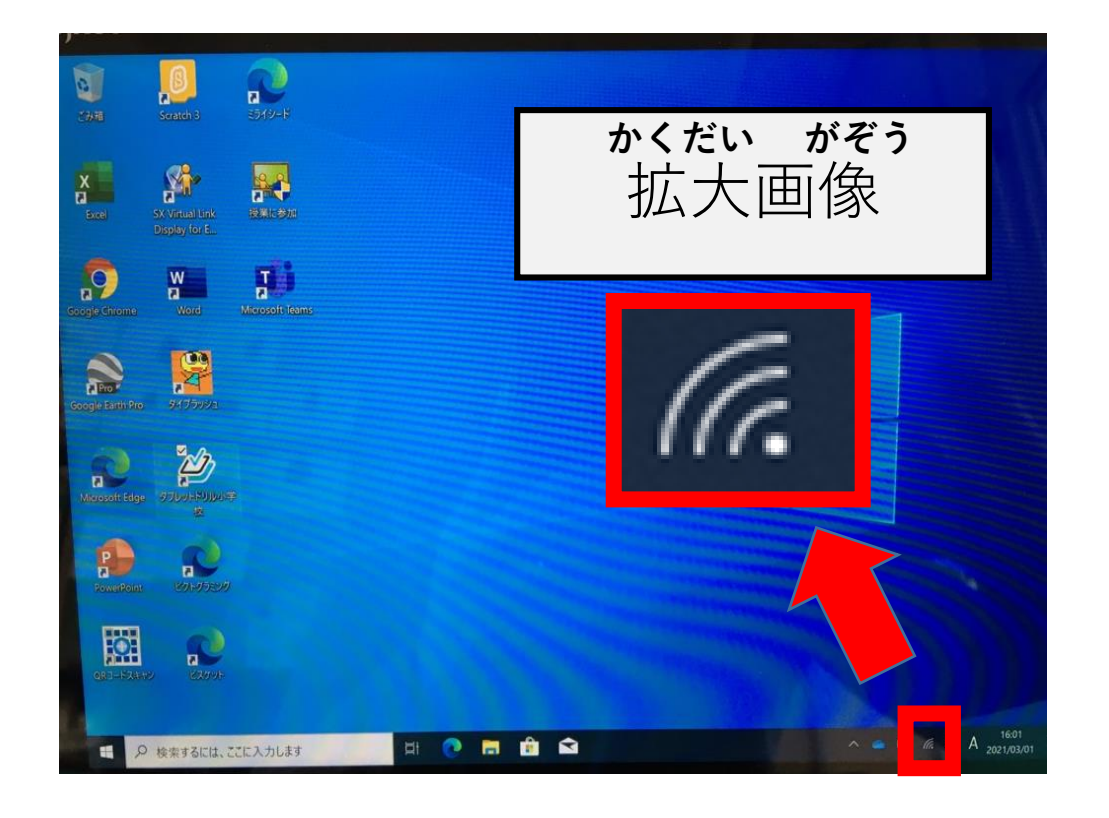